# Accessing Your Class Notebook From Home

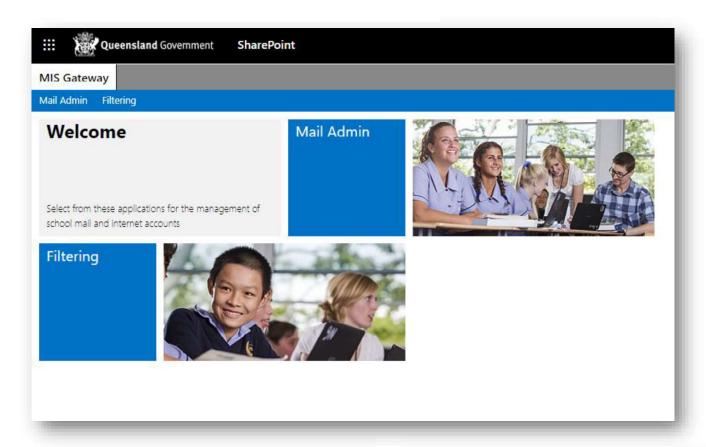

Step 1: It all starts at the MIS Gateway - mis.eq.edu.au

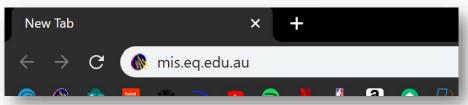

## Step 2:

Press the app drawer button in the top left hand corner.

#### Recent Documents:

If it's a *notebook* you have had open recently, it will appear here.

Otherwise select OneNote.

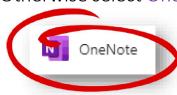

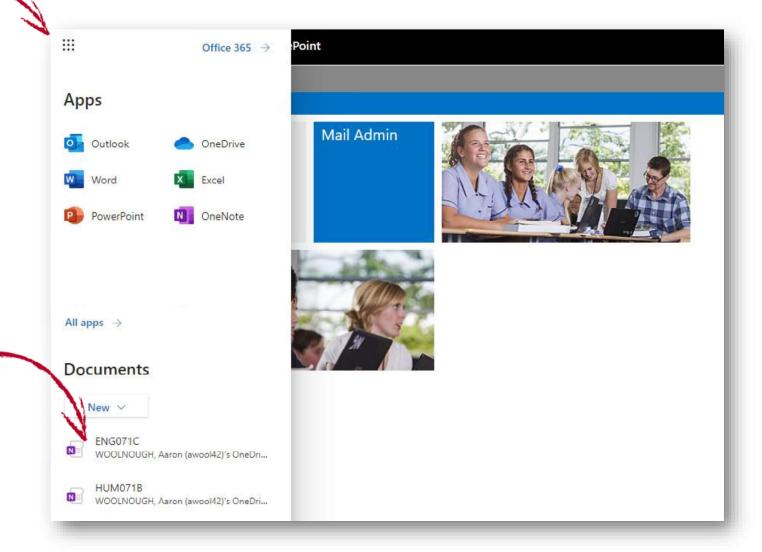

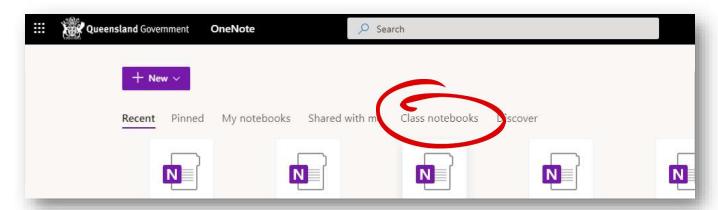

### Step 3:

Selecting *OneNote* will give an overview of all your previous Notebooks and you can even view them by category. For example: just *Class Notebooks*.

#### Remember:

You can only type in your Student Section or the Collaboration Space.

- i. Overview/Welcome read only.
- ii. Collaboration Space **read/write**.
- iii. Content Library read only.
- iv. Your student section read/write.

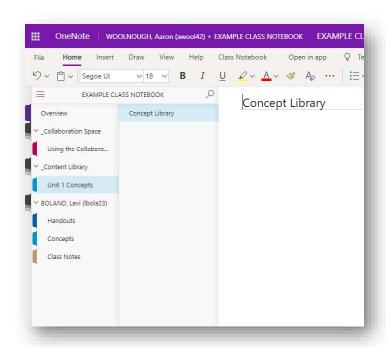